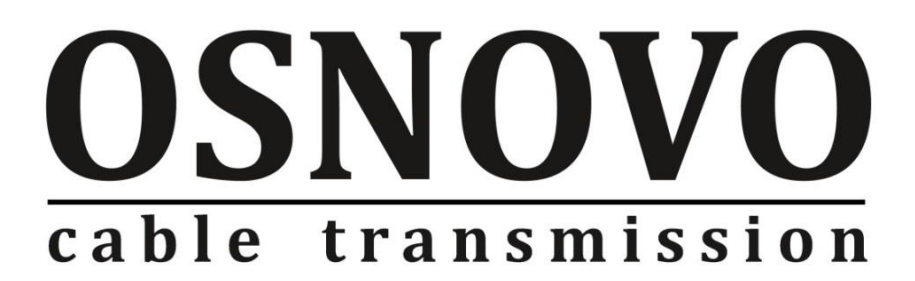

# **КРАТКОЕ РУКОВОДСТВО ПО ЭКСПЛУАТАЦИИ**

Управляемый (L2+) PoE коммутатор на 6 портов

# **SW-80402/IL**

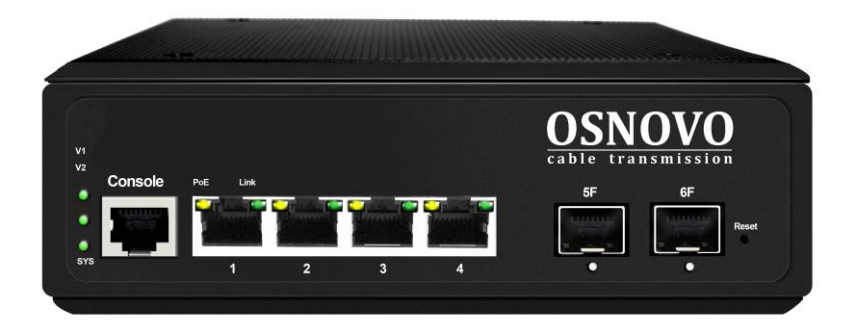

Прежде чем приступать к эксплуатации изделия, внимательно прочтите настоящее руководство

**[www.osnovo.ru](http://www.osnovo.ru/)**

# **Содержание**

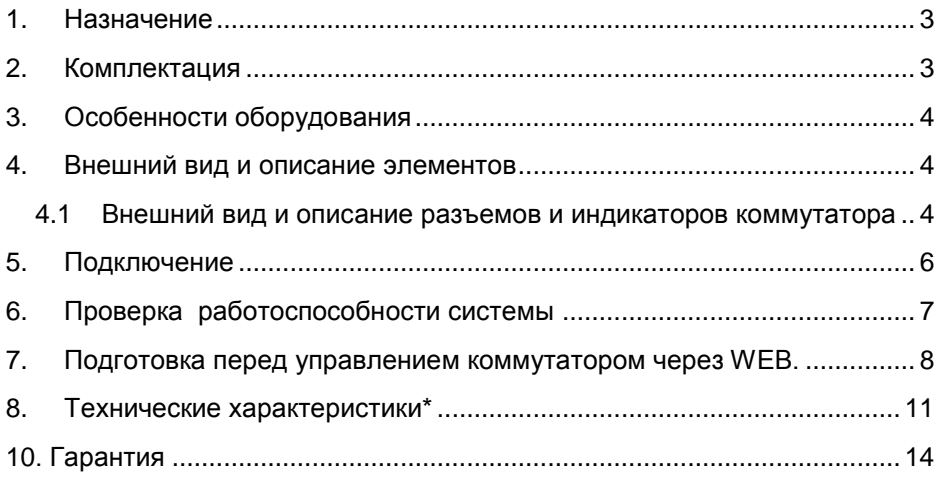

## **1. Назначение**

<span id="page-2-0"></span>Управляемый (L2+) PoE коммутатор на 6 портов SW-80402/IL предназначен для объединения сетевых устройств, запитывания их по технологии PoE и передачи данных между ними в условиях эксплуатации в промышленных условиях.

Промышленный коммутатор (далее по тексту - коммутатор) оснащен 6 портами Gigabit Ethernet (10/100/1000Base-T) с PoE (соответствуют стандартам IEEE 802.3af/at и автоматически определяют подключаемые PoE-устройства), а также 2-мя Gigabit Ethernet SFP-слотами (1000Base-FX).

К каждому из 4 основных портов коммутатора можно подключать РоЕ-устройства мощностью до 30 Вт (общая выходная мощность до 120 Вт).

В коммутаторе предусмотрена функция проверки статуса подключенного PoE устройства (PD Alive). Данная функция активируется через WEB интерфейс и позволяет диагностировать в автоматическом режиме «зависание» подключенных PoE устройств и перезагружать их путем переподачи PoE питания.

Коммутатор гибко настраивается через WEB-интерфейс и имеет множество функций L2+ уровня, таких как VLAN, IGMP snooping, QoS и др.

Кроме того коммутатор поддерживает автоматическое определение MDI/MDIX (Auto Negotiation) на всех портах - распознает тип подключенного сетевого устройства и при необходимости меняет контакты передачи данных, что позволяет использовать кабели, обжатые любым способом (кроссовые и прямые).

Коммутатор SW-80402/IL рекомендуется использовать, если есть необходимость объединить несколько сетевых устройств (IP-камеры, IPтелефоны и пр.) в одну сеть и передать к ним питание по кабелю витой пары (PoE) в условиях эксплуатации на промышленных объектах.

### **2. Комплектация**

- <span id="page-2-1"></span>1. Коммутатор SW-80402/IL – 1шт;
- 2. Краткое руководство по эксплуатации 1шт;
- 3. Упаковка 1шт;

# **3. Особенности оборудования**

- <span id="page-3-0"></span> Предназначен для организации сети в условиях эксплуатации на промышленных объектах;
- Расширенный диапазон рабочих температур: -40... +75 °С;
- Грозозащита медных портов;
- Управление через WEB интерфейс;
- Поддержка функций L2 (VLAN, QOS, LACP, LLDP, IGMP snooping);
- Поддержка кольцевой топологии подключения;
- <span id="page-3-1"></span>• PD Alive – функция для автоматической диагностики и перезагрузки зависших PoE устройств.

# **4. Внешний вид и описание элементов**

# <span id="page-3-2"></span>**4.1 Внешний вид и описание разъемов и индикаторов коммутатора**

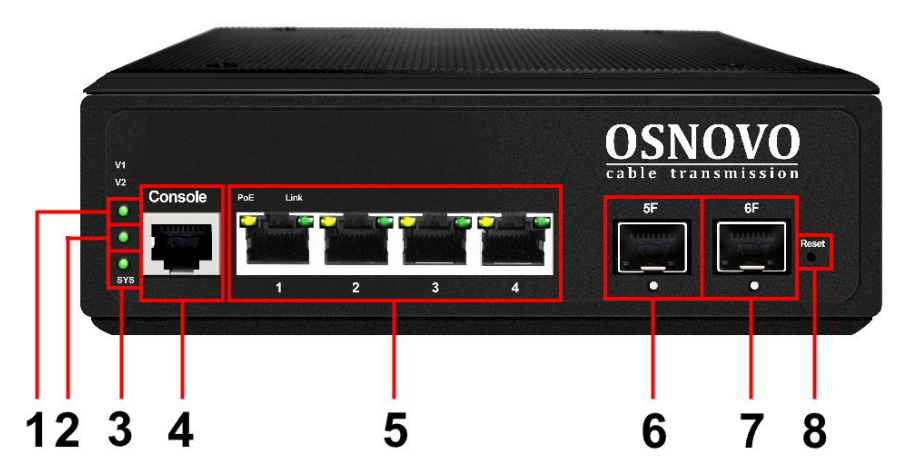

Рис.1 Коммутатор SW-80402/IL, разъемы, кнопки и индикаторы

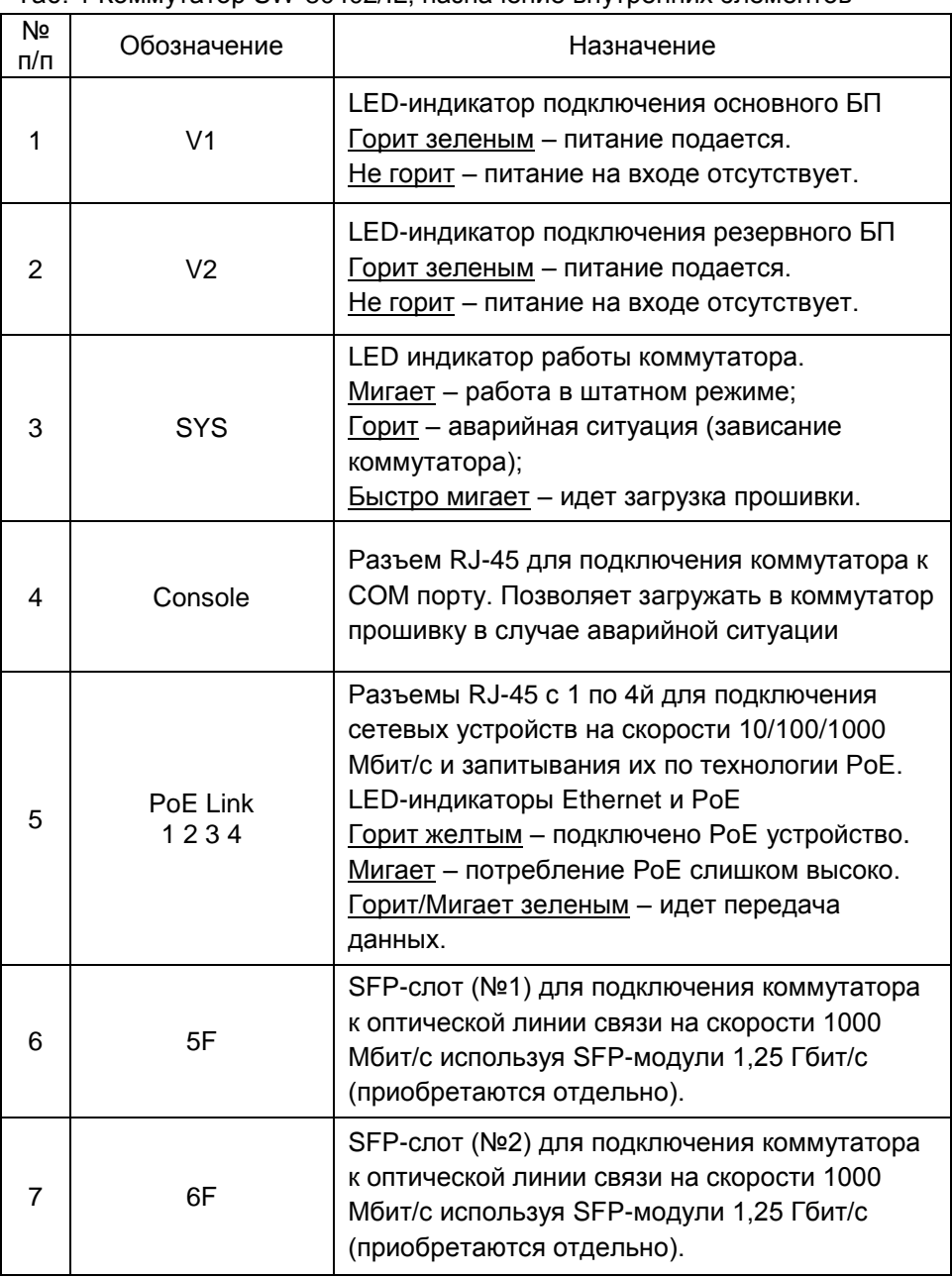

#### Таб. 1 Коммутатор SW-80402/IL, назначение внутренних элементов

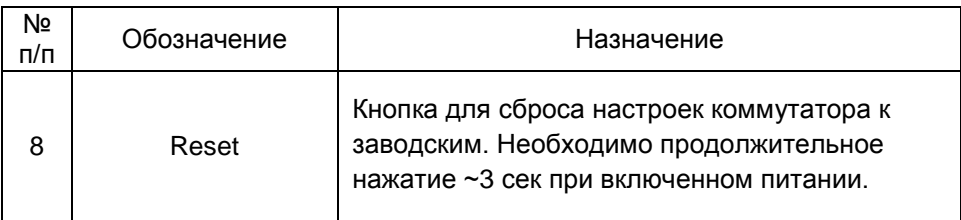

# **5. Подключение**

<span id="page-5-0"></span>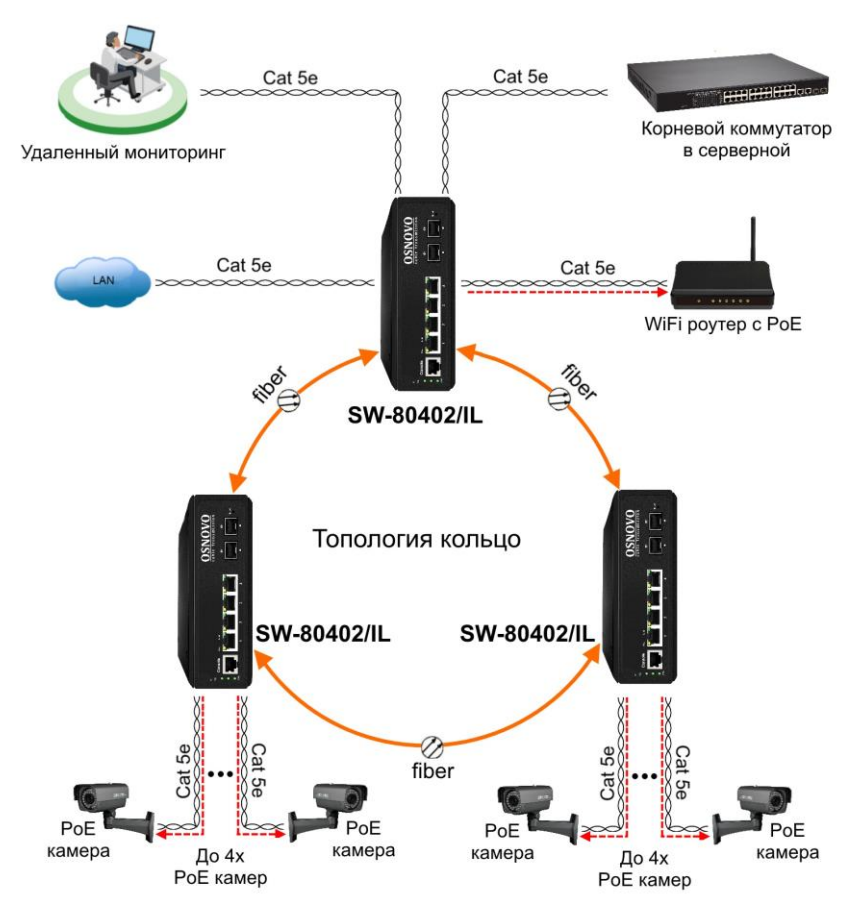

Рис. 2 Схема подключения коммутатора SW-80402/IL в топологии «кольцо»

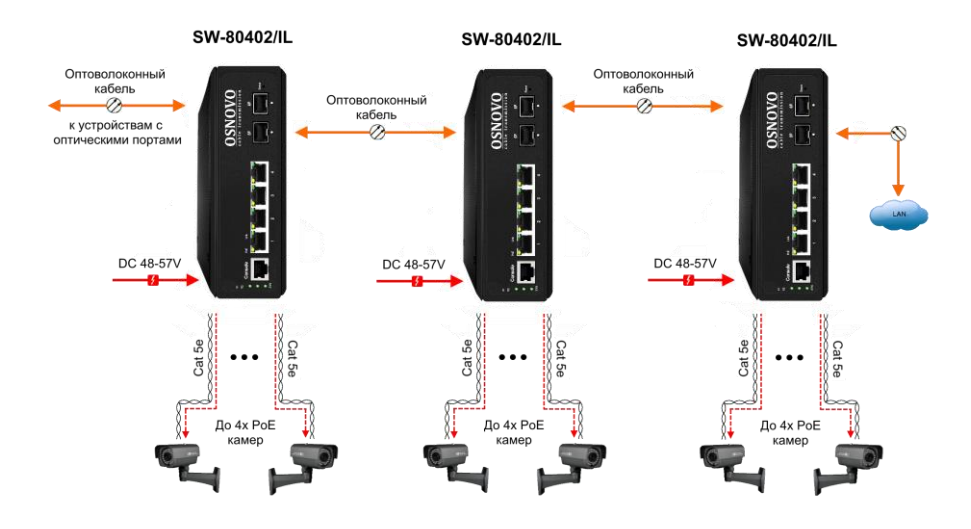

<span id="page-6-0"></span>Рис.3 Схема подключения коммутатора SW-80402/IL каскадом

# **6. Проверка работоспособности системы**

После подключения кабелей к разъёмам и подачи питания можно убедиться в работоспособности коммутатора.

Подключите коммутатор между двумя ПК с известными IPадресами, располагающимися в одной подсети, например, 192.168.1.1 и 192.168.1.2.(см. также п.8.4 настоящего документа).

На первом компьютере (192.168.1.2) запустите командную строку (выполните команду cmd) и в появившемся окне введите команду:

#### **ping 192.168.1.1**

Если все подключено правильно, на экране монитора отобразится ответ от второго компьютера. Это свидетельствует об исправности коммутатора.

Если ответ ping не получен («Время запроса истекло»), то следует проверить соединительный кабель и IP-адреса компьютеров.

Если не все пакеты были приняты, это может свидетельствовать:

- о низком качестве кабеля;
- о неисправности коммутатора;
- о помехах в линии.

### **Примечание**:

Причины потери в оптической линии могут быть вызваны:

- неисправностью SFP-модулей;
- изгибами кабеля;
- большим количеством узлов сварки;
- <span id="page-7-0"></span>- неисправностью или неоднородностью оптоволокна.

# **7. Подготовка перед управлением коммутатором через WEB.**

Здесь будет показана детальная настройка сети для ПК под управлением Windows 8 (похожий интерфейс у Windows7 и Windows Vista).

1. Откройте «Центр управления сетями и общим доступом» (Network and Sharing in Control Panel) и нажмите «Изменение параметров адаптера» (Change adapter setting) как на рисунке ниже.

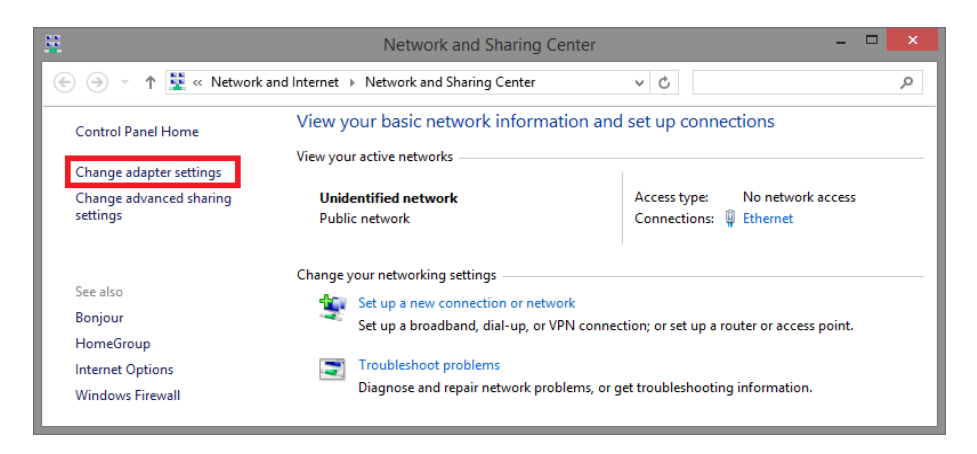

2. В появившемся окне «Сетевые подключения» (Network Connections) отображены все сетевые подключения, доступные вашему ПК. Сделайте двойной клик на подключении, которое вы используете для сети Ethernet

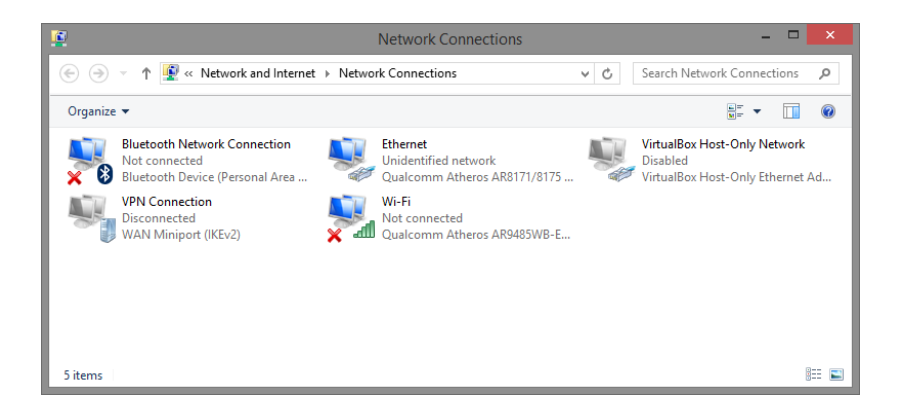

3. В появившемся окне «Состояние - Подключение по локальной сети» (Ethernet Status) нажмите кнопку «Свойства» (Properties) как показано ниже.

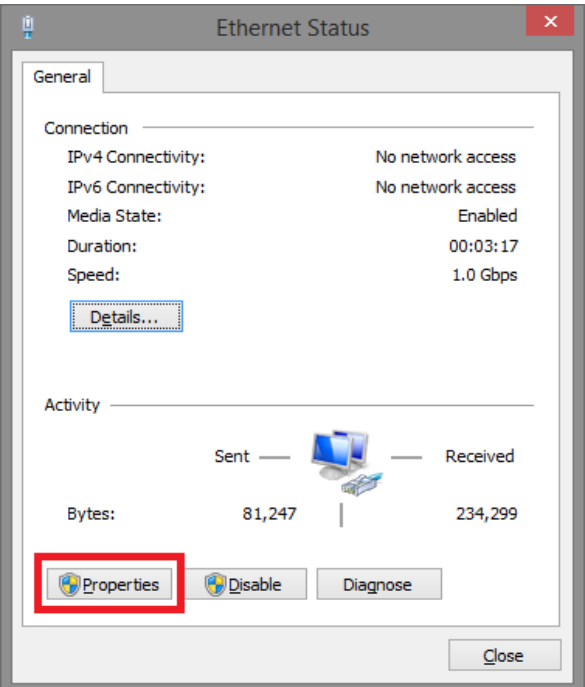

4. В появившемся окне «Подключение по локальной сети – Свойства» сделайте двойной клик на «протокол интернета версии IP V4 (TCP/IPv4)» как показано ниже

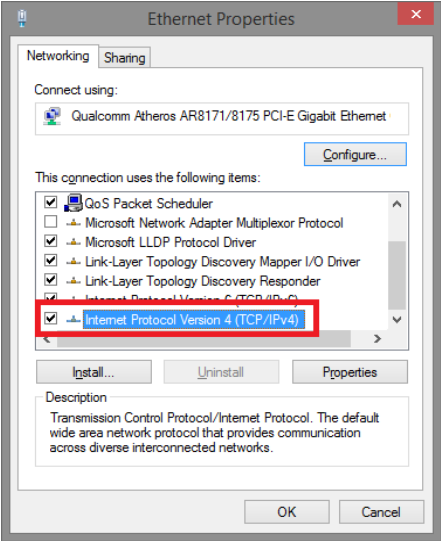

5. В появившемся окне «Протокол интернета версии IP V4 (TCP/IPv4)» сконфигурируйте IP адрес вашего ПК и маску подсети как показано ниже

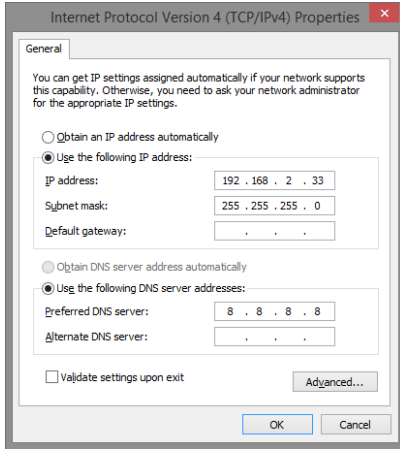

По умолчанию IP адрес коммутатора **192.168.2.1** Вы можете задать любой IP адрес в поле «IP адрес», в той же подсети что и IP адрес коммутатора. Нажмите кнопку ОК, чтобы сохранить и применить настройки.

Теперь вы можете использовать любой браузер для входа в меню настроек коммутатора. Login: **Admin** Password: **System**

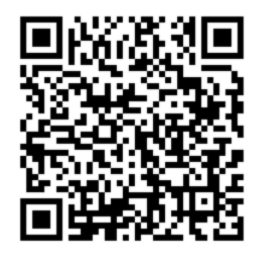

*Вся подробная информация о настройках всех функций коммутатора представлена в полном руководстве, которое доступно к скачиванию на сайте [www.osnovo.ru](http://www.osnovo.ru/)*

#### **Внимание**

<span id="page-10-0"></span> Качественное заземление является обязательным условием подключения.

# **8. Технические характеристики\***

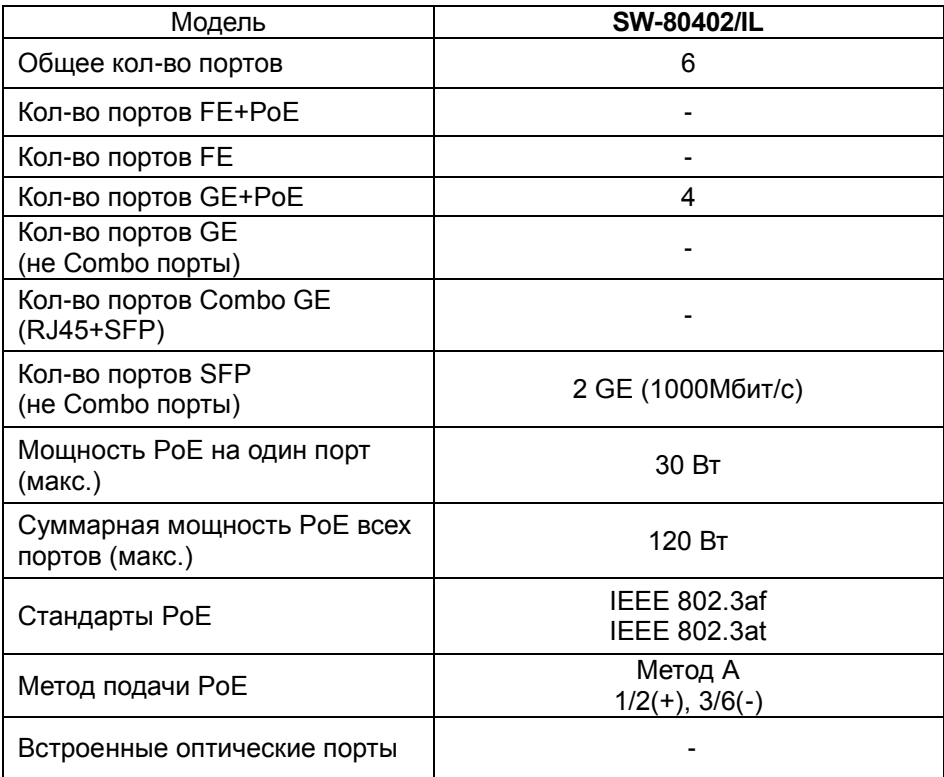

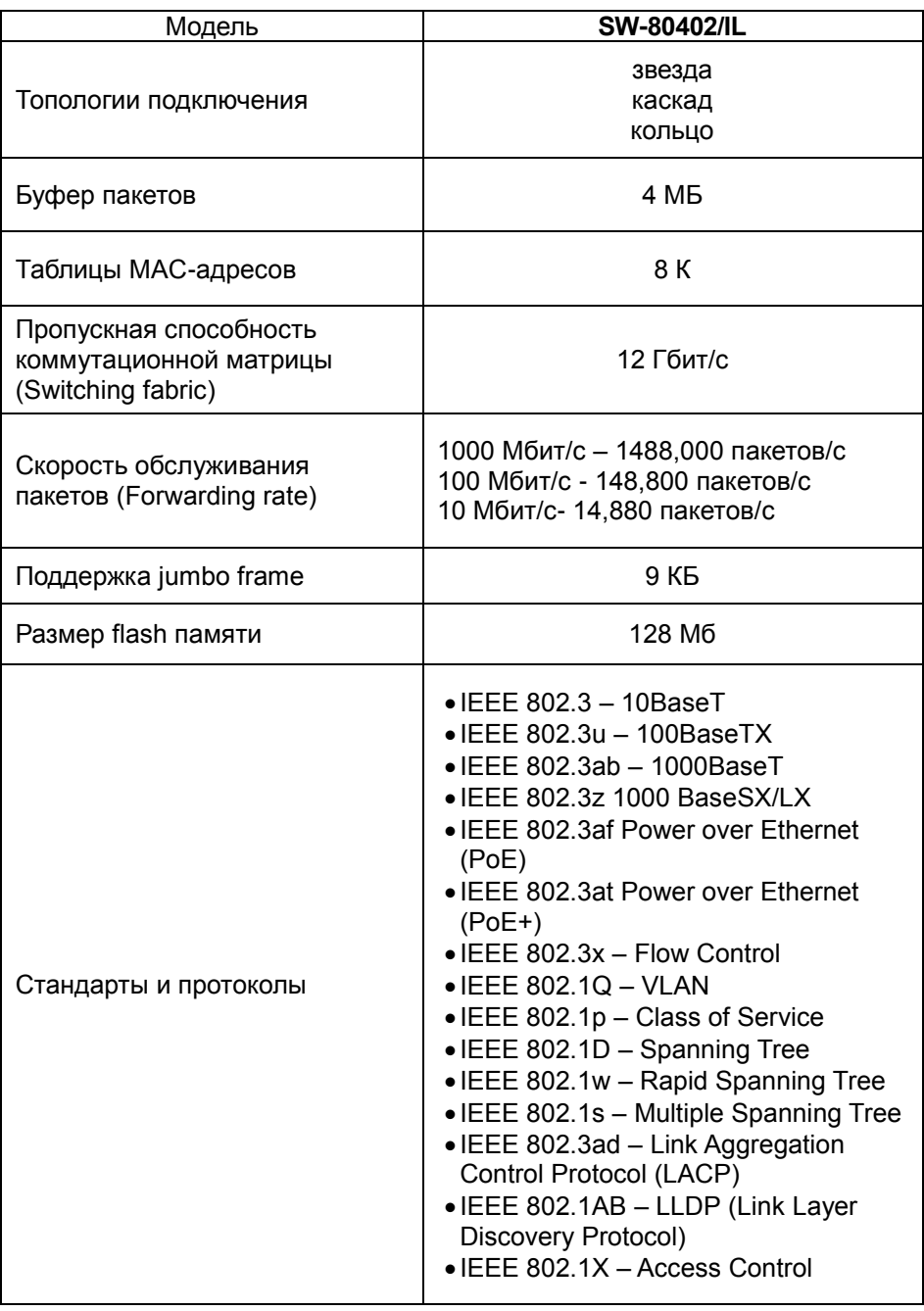

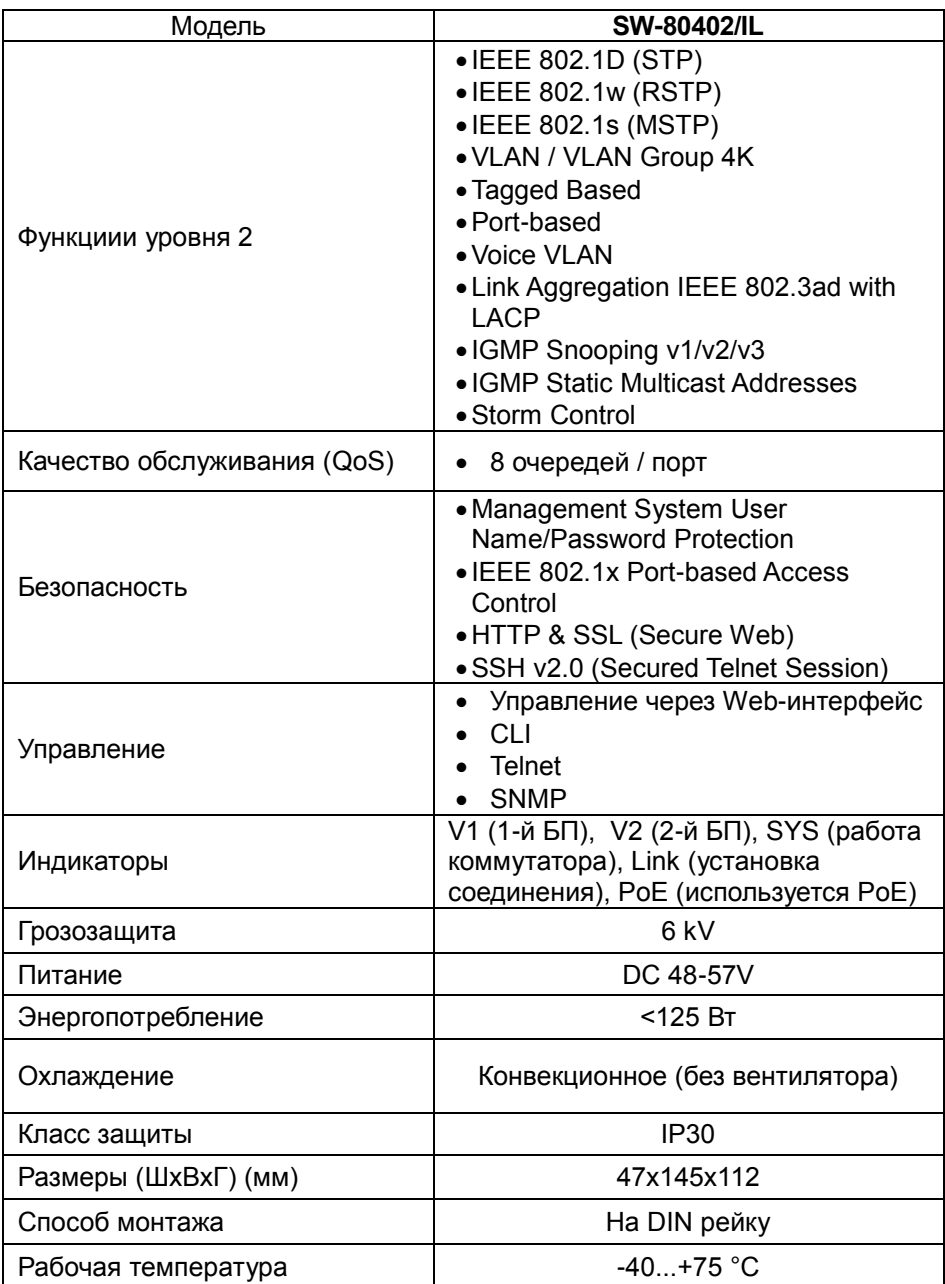

\* Производитель имеет право изменять технические характеристики изделия и комплектацию без предварительного уведомления.

# **10. Гарантия**

<span id="page-13-0"></span>Гарантия на все оборудование OSNOVO – 60 месяцев с даты продажи, за исключением аккумуляторных батарей, гарантийный срок - 12 месяцев.

В течение гарантийного срока выполняется бесплатный ремонт, включая запчасти, или замена изделий при невозможности их ремонта.

Подробная информация об условиях гарантийного обслуживания находится на сайте [www.osnovo.ru](http://www.osnovo.ru/support/garanty)

Составил: Елагин С.А